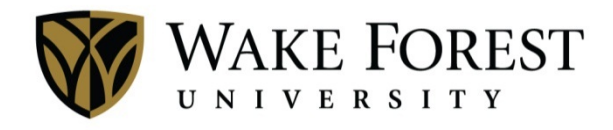

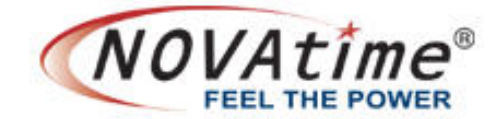

# **Supervisor Quick Guide**

## **Access NOVAtime: [http://novatime.wfu.edu](http://novatime.wfu.edu/)**

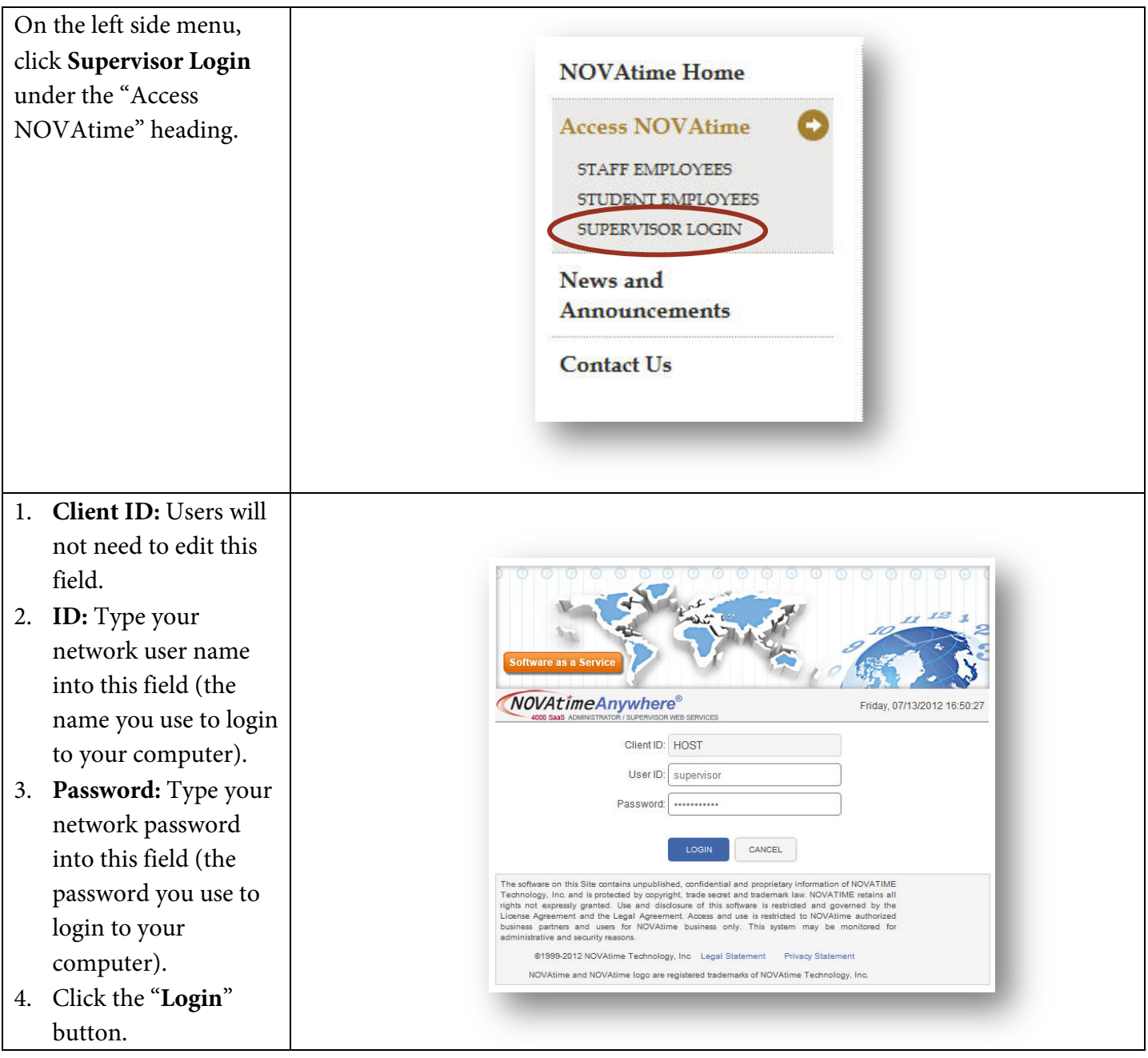

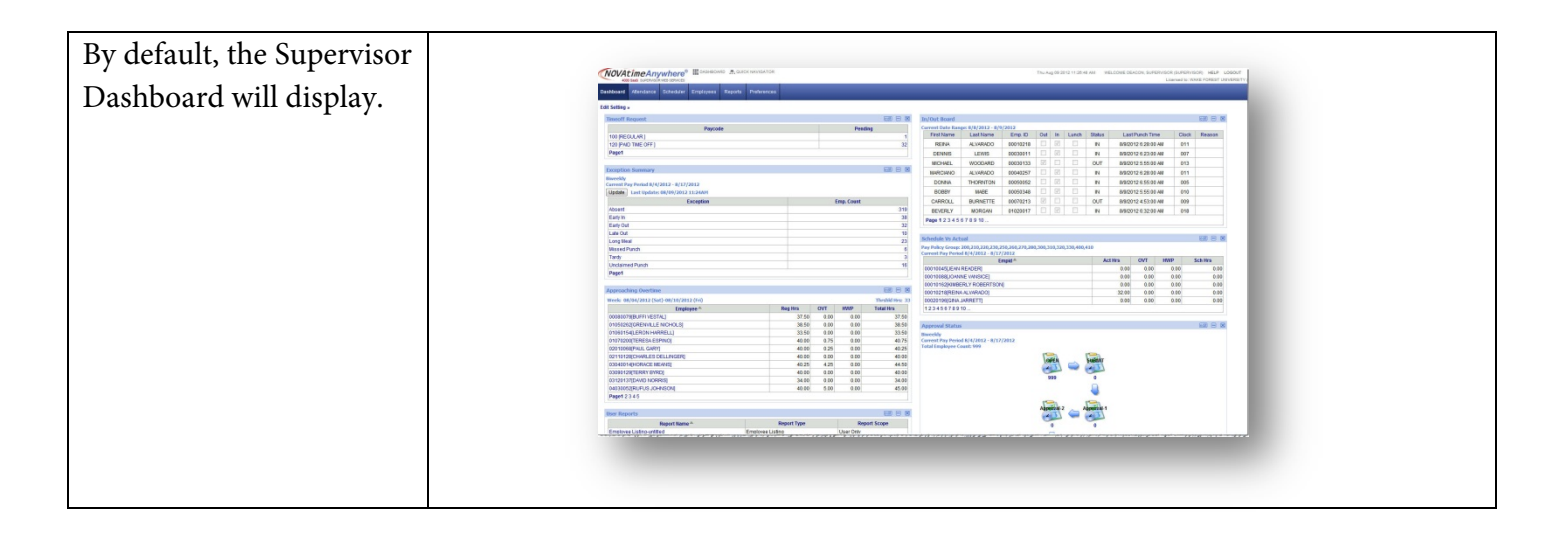

### **Dashboard**

The Wake Forest dashboard provides supervisors with specific information at-a-glance to manage the time and attendance activities of their employees. These views or "gadgets" are intended to highlight areas that may need attention and can minimize the time supervisors need to spend within the application. The gadgets on the WFU Dashboard include:

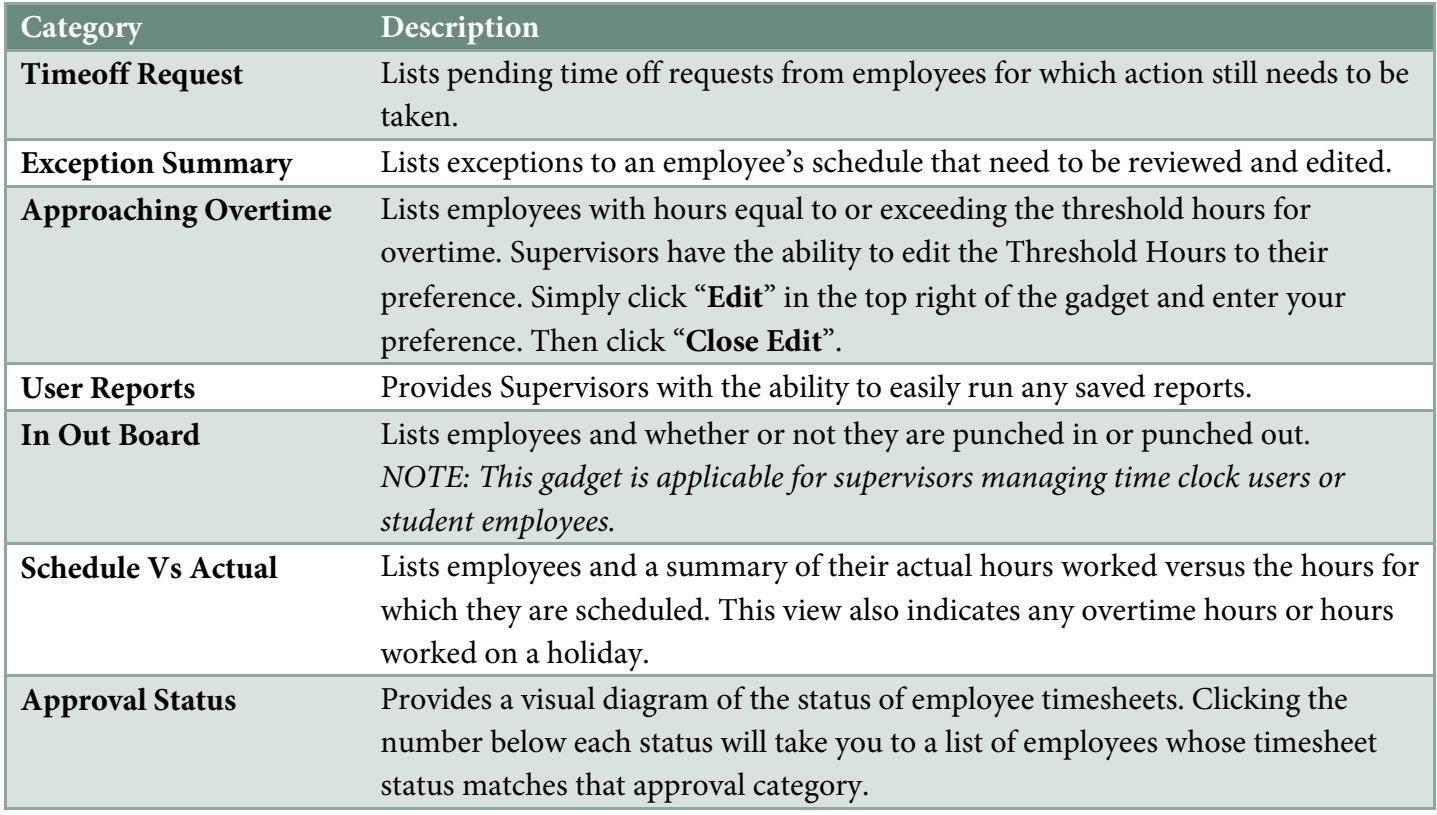

### **Timesheets**

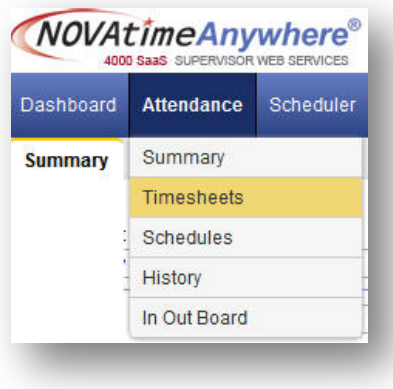

The Attendance>Timesheet screen provides a detailed view of an employee's timesheet information. The upper portion of the timesheet shows the detail, and summary information can be found at the bottom of the screen.

#### **Timesheet View** A

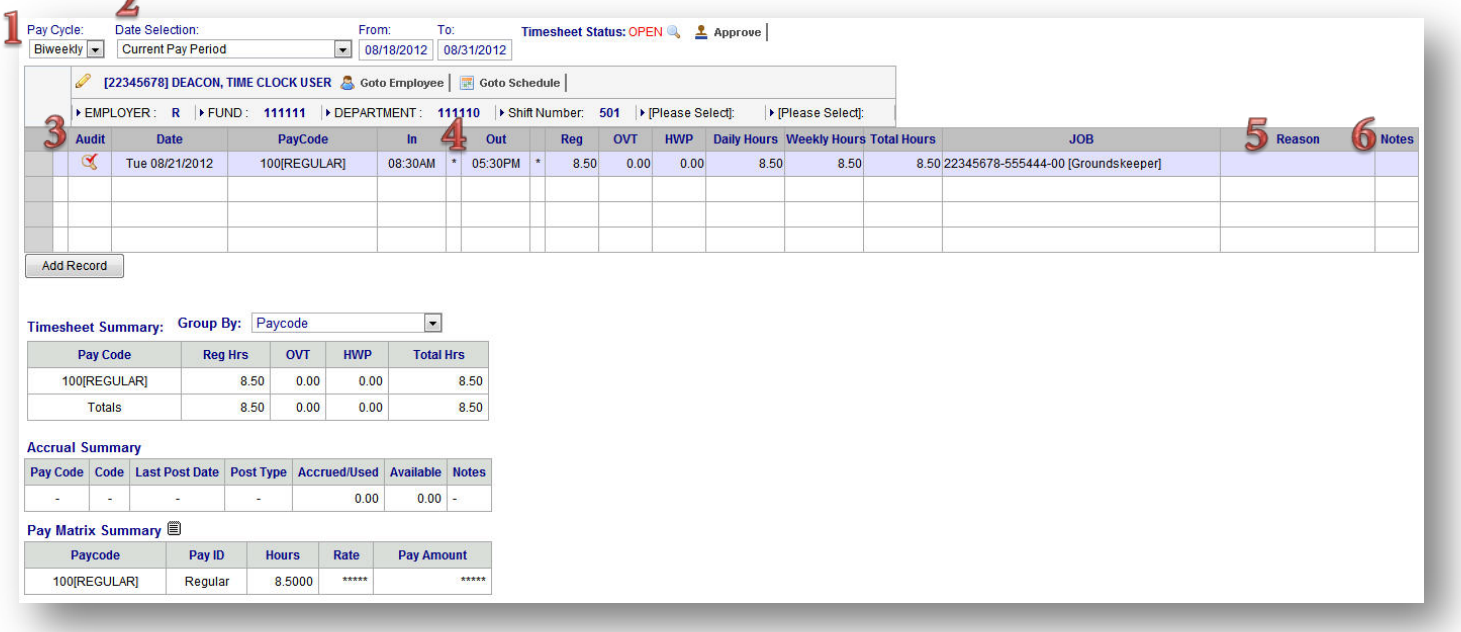

The supervisor view of an employee timesheet provides the following:

- 1. Pay Cycle Use this drop-down field to toggle the view between bi-weekly and monthly employees (including students). This view is helpful if you have many employees and need to see only one group or the other.
- 2. Date Selection Use this drop-down field to select from a number of different date ranges, including a user defined range.

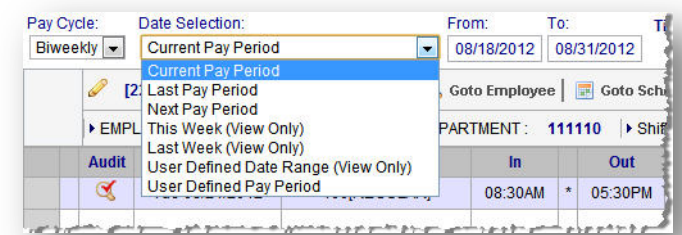

- 3. Audit Column This column provides an icon to indicate that a timesheet has been manually edited. Clicking on the icon will provide a report of who edited the timesheet and when.
- 4. In/Out Columns These columns will display on the supervisor timesheet view, but will only be completed for employees that swipe a time clock, or students.
- 5. Reason Column Click on the field in this optional column to display a drop-down box to select one of the pre-delivered reason codes. Supervisors can create reports based on these codes.
- 6. Notes Use this field to type a free-form note that displays on the timesheet.

#### **Timesheet – Lower portion**

The lower portion of the timesheet displays summary information. As time data is added, the Timesheet Summary area will populate the total amounts of regular hours (Reg Hrs), overtime hours (OVT), and holiday hours (HWP) worked. By default these hours are grouped by Pay Code. Regular hours include leave time, such as paid time off, civil leave, etc.

The Accrual Summary provides a summary of the leave time accrued by the employee during the pay period, any hours used, and the hours available. For 2012, this summary will be updated after each pay period. Beginning January 1, 2013, this summary will be real-time.

The Pay Matrix Summary shows a breakdown by pay code and calculates the employee pay amount based on pay rate.

#### **NOVAtime Pay Codes**

The following table provides the Pay Codes available for employees to use when recording time:

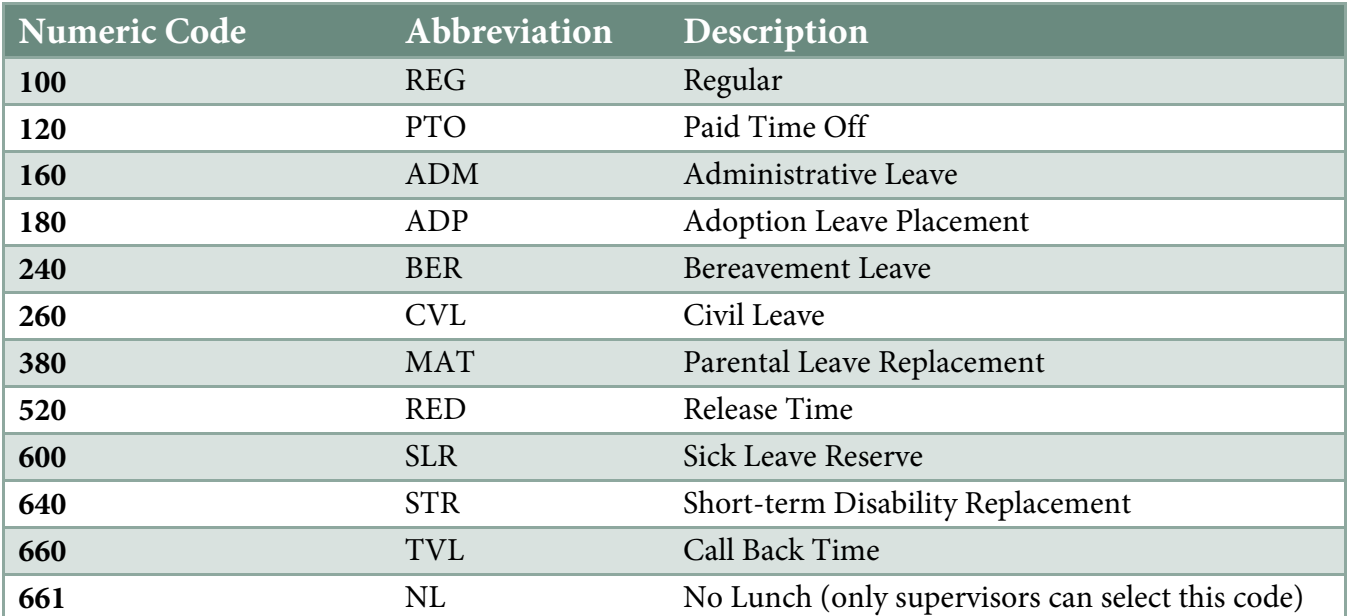

#### **No Lunch Pay Code:**

This code should be used when an employee's shift includes a lunch time break, but the employee must work through lunch. In this instance, the supervisor must add a new record on the employee's timesheet with the NL pay code, along with the proper amount of meal time, so that the employee is paid correctly.

#### **Editing the Timesheet**

Use the filtering tools on the left side of the screen to filter by group or by timesheet status.

Use first name, last name, or employee ID in the search field. Users can be resorted by clicking the I or NAME headers.

Hide filter tools, by clicking either the thumb tack or X icon. The employee header are provides space to view up to six attribute fields of your choice on your employees. Click the pencil icon to edit the header information. Once the fields are open for editing, click the drop down box to view and select the attribute options. Each drop down box offers the same attribute choices.

Once any changes are made, be sure to click **Save**.

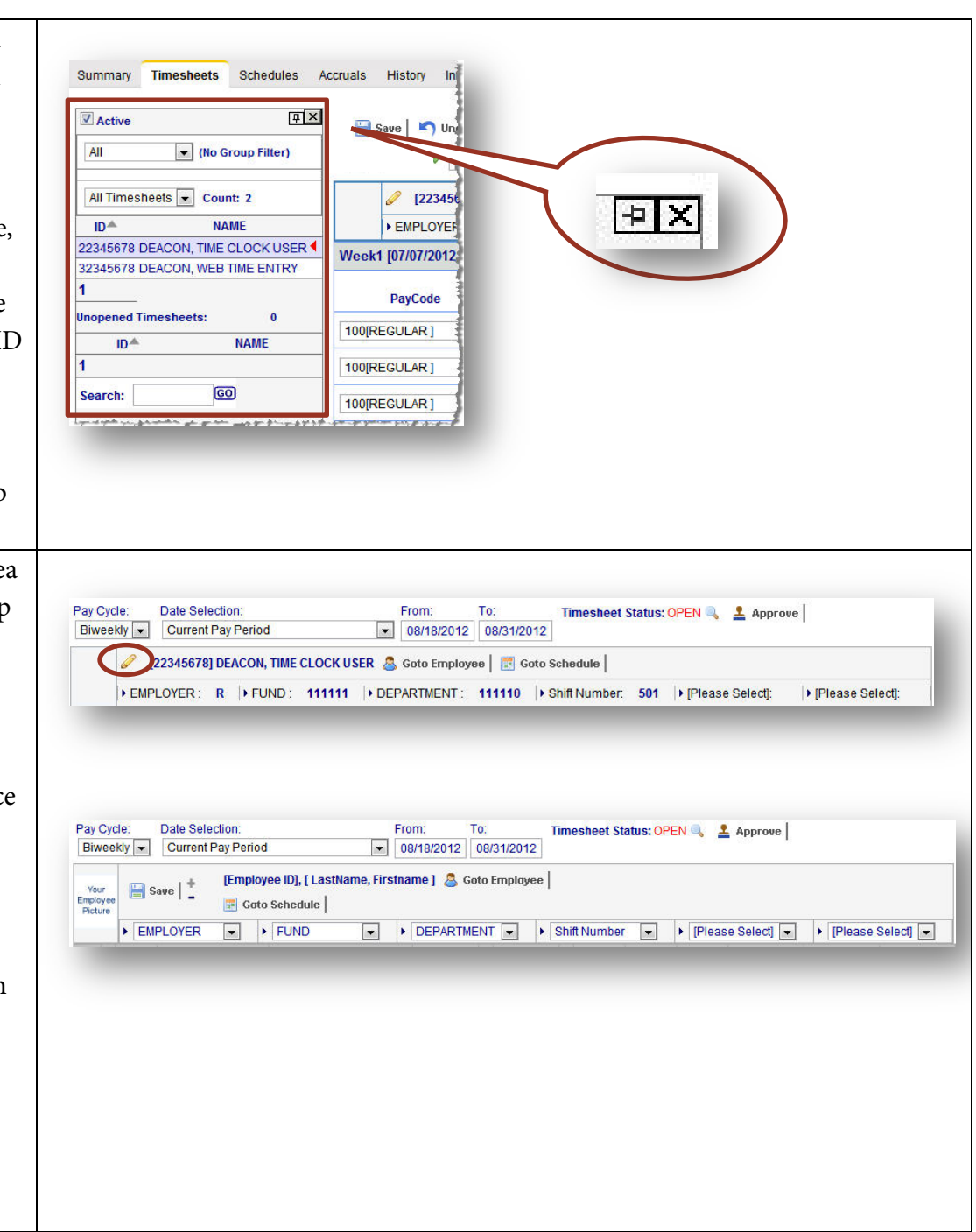

1. Multi Add allows  $\overline{\mathbf{x}}$ . supervisors to add the Process Cancel same time data to mployees Input Timesheet Information Available Items: Selected Items: From: 07/20/2012 3 To: 07/20/2012 Pay Code: 100[REG] Ţ. multiple employees at 22345678 [Deacon, Time Cloc +<br>32345678 [Deacon, Web Time -IN Time-OUT Time- $\bullet$  Fixed 08:30AM once. For example, all  $Q$  Fixed  $19:30$ C Dynamic (Based on Shift/Schedule) O Dynamic (Based on Shift/Schedu employees reporting Regular Hrs OVT **HWP**  $\frac{1}{\sqrt{2}}$ to this supervisor are **The Co**  $\overline{a}$ **Provide**  $\bullet$ Overtime is not authorized Calculation override  $\frac{1}{\frac{1}{\sqrt{1}}}$  $\overline{\mathbf{u}}$ working an extra 2.5 Transfer to different Groups hours on Friday, 7/20/12 to prepare for  $\overline{\phantom{a}}$ Reason Code <-- Select-> a special event on  $\overline{1}$ Saturday. The available employees are selected, and the date, pay code, and hours are indicated. Click "Process" to add this time data to all user records. 2. Insert/Repost allows  $\overline{\mathbf{x}}$ Supervisors to add **Insert/Repost Punches** missed punches to the **Select Date/Time Information** Date Time timesheet. Add up to <sup>1</sup> Sat 07/07/2012 12:15PM  $\vert \cdot \vert$ eight separate records <sup>2</sup> Sat 07/07/2012 3:00PM  $\overline{\phantom{a}}$ that will be 3 Mon 07/09/2012 07:30AM  $\overline{\phantom{0}}$ automatically placed 4 Mon 07/09/2012  $\overline{\phantom{0}}$ 10:00AM in the appropriate 5 Sat 07/07/2012  $\overline{\phantom{a}}$ place on the timesheet. 6 Sat 07/07/2012  $\overline{\phantom{a}}$ 7 Sat 07/07/2012  $\overline{\phantom{0}}$ 8 Sat 07/07/2012  $\overline{\phantom{a}}$ Notes: To INSERT one or more punches, please fill in the information above. Otherwise, please hit [OK] to REPOST a Pay Period. Cancel  $\mathcal{V}$  OK

Once a timesheet has been reviewed and edited as Save | C Add | C Delete | C Undo | D Print | C Hourly | Recalculate | F Multi Add | F Insert / Repost | Pay Cycle: Date Selection: From: To: necessary, click "**Approve**". Upon clicking Timesheet Status: OPEN & 1 Approve Biweekly | Current Pay Period  $\boxed{\bullet}$  08/18/2012 08/31/2012 this button, you will be asked to certify your I certify that this approval. The timesheet is timesheet is correct then locked from further and approve to be editing and either processed. completes the approval process or moves it to the next level of approval if applicable.  $\prime$  ok Cancel NOTE: The system will his warehouse that automatically default to the current pay period. Therefore, when approving timesheets on a Monday after the close of the pay period, you will need to select Last Pay Period in the Date Selection field. To approve more than one timesheet at a time, click Summary Timesheets Schedules History In Out Board the Summary tab. This Pay Cycle Date Selection Biweekly Current Pay Period 3018/2012 2013/12012 Last updated: Wednesday, 08/22/2012 11:13 AM Update view displays all of the Group / Filter By: | All | Employee Search | . **GO** employees that report to Status Filter: All  $\overline{\phantom{a}}$   $\overline{\phantom{a}}$  Active Only Unopened Timesheets: 0 you. They can be filtered Opened Timesheets: 2 we this Page Appr  $\blacksquare$ **Total Hrs**  $REG$   $PTO$ either by using the 22345678 DEACON, TIME CLOCK USER OPEN  $\vert \cdot \vert$ 8.50 8.50 0.00 OPEN  $\overline{\phantom{a}}$ 32345678 DEACON, WEB TIME ENTRY  $0.00$  $0.00$  $0.00$ Grou p/Filter By fields or sorted using the column headings. Once sorted and/or filtered, you may either change each status in the Timesheet Status column using the drop -down, or simply click "Approve this Page".

 $\overline{\mathbf{0}}$ 

#### **Leave Requests – Taking Action**

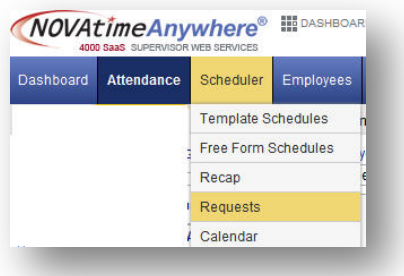

When an employee requests time off, The Scheduler>Request tab is where supervisors go to review and take action on these requests, as well as respond with notes back to the employee. In addition to receiving an email, the system will:

- 1. Generate a system message that will display upon supervisor login
- 2. Send an email to the supervisor
- 3. Add the pending request to the Time Off Requests gadget on the Dashboard.

Employees can only make PTO requests for their primary job through NOVAtime. If a request is being made for PTO for a different job, web time entry employees can add the time off directly to their timesheet once the time is used. Supervisors will need to manually add PTO to the timesheet for a Time Clock User.

The **Overview** displays by default when clicking the request tab. View time off requests by each employee's job and see the total amount of requests pending, approved, declined, and requested.

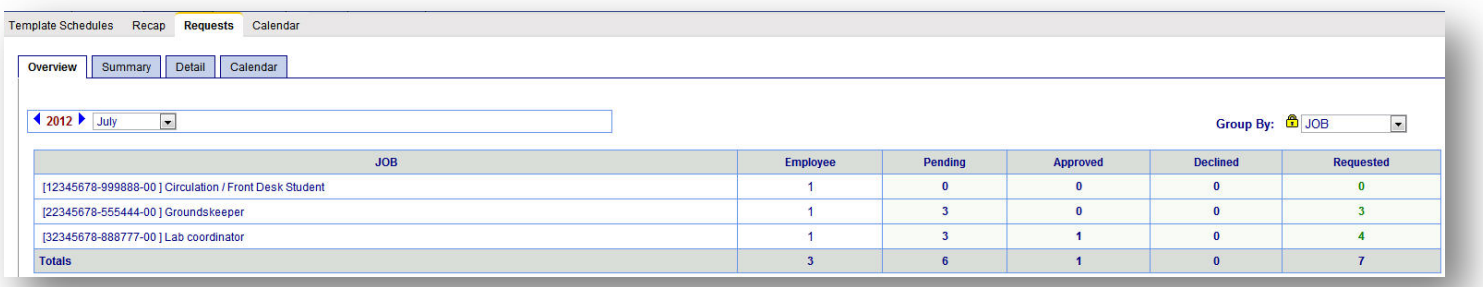

• Click the **JOB** to navigate to the **Summary** screen to view employees requesting PTO for a particular job.

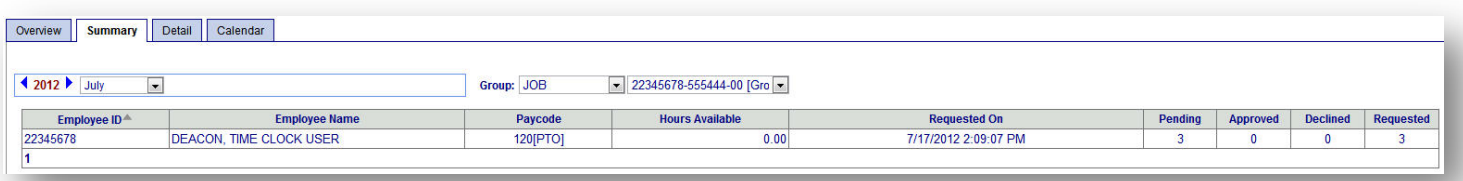

• Click any piece of the employee information to navigate to the **Detail** view to take action on the request.

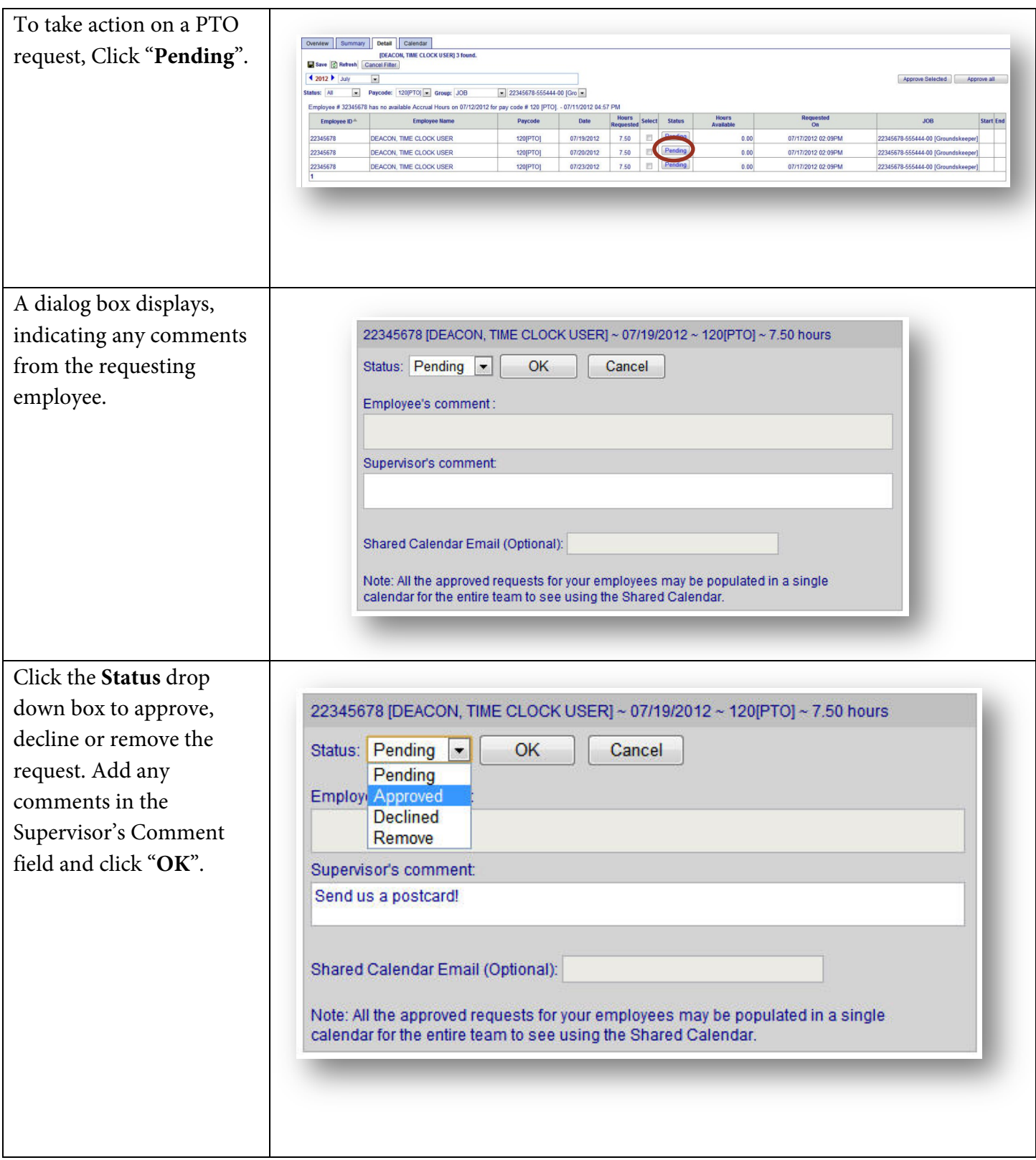

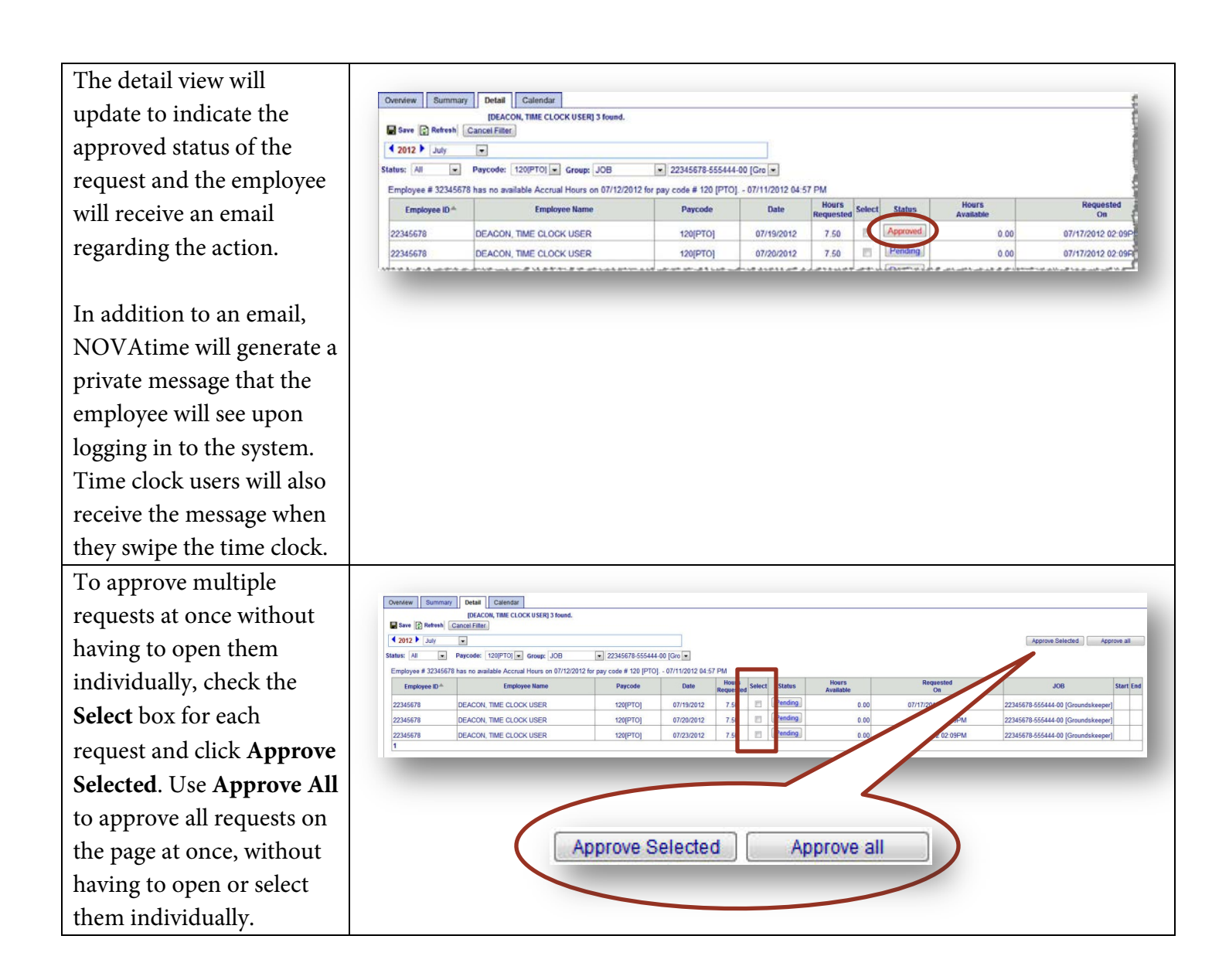

#### **Reports**

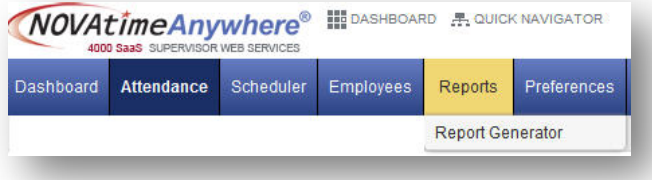

The NOVAtime Report Generator features an exceptionally flexible report engine. Reports can be exported in many different file formats, including Excel, HTML, PDF, Rich Text Format, etc.

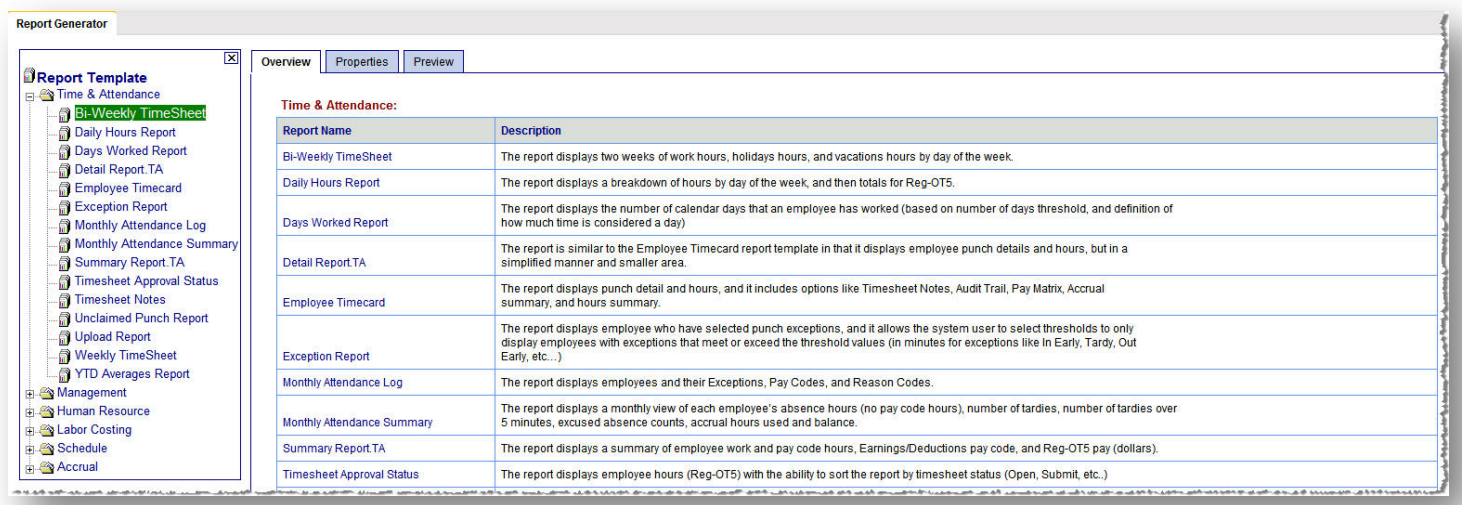

After selecting a report, the Properties tab allows selection of parameters and additional fields for the report. Use the arrows to expand each parameter and display the options that can be selected for the report.

Use **Publish To** to select who should see the report. Several choices are available. Select 'Myself' for the report output to display in the report gadget on your dashboard and click "Publish" at the top of the publish section.

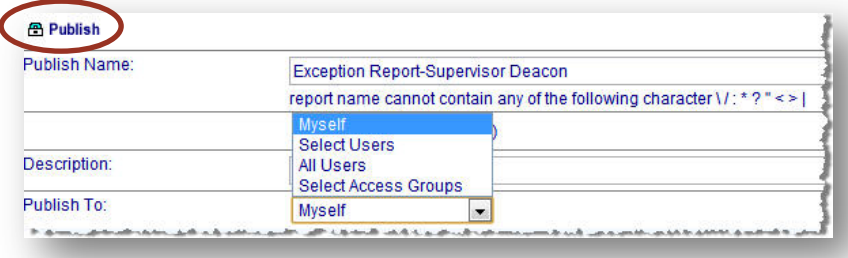

Click the Preview tab to review the report output.

#### **Delegation**

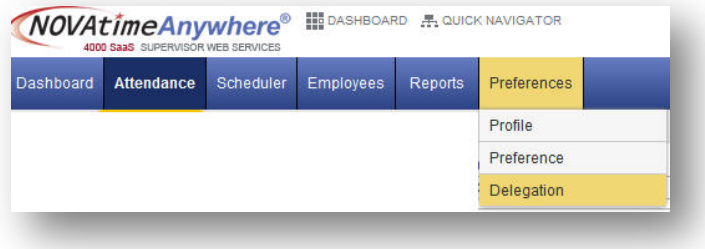

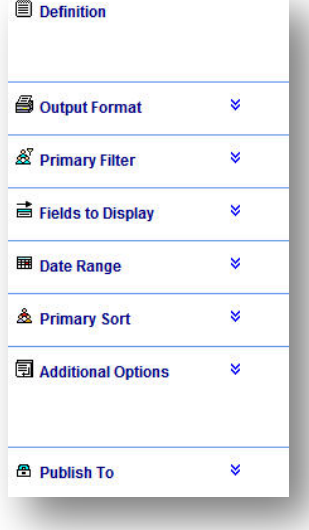

The delegation feature allows supervisors the ability to assign a substitute to perform their duties related to time and attendance management. This feature is most often used when a supervisor is out of the office or otherwise unable to manage employee time and attendance matters.

When a delegation occurs, it is for all employees for whom you are a supervisor. Upon clicking the Delegation tab, the Delegation list appears.

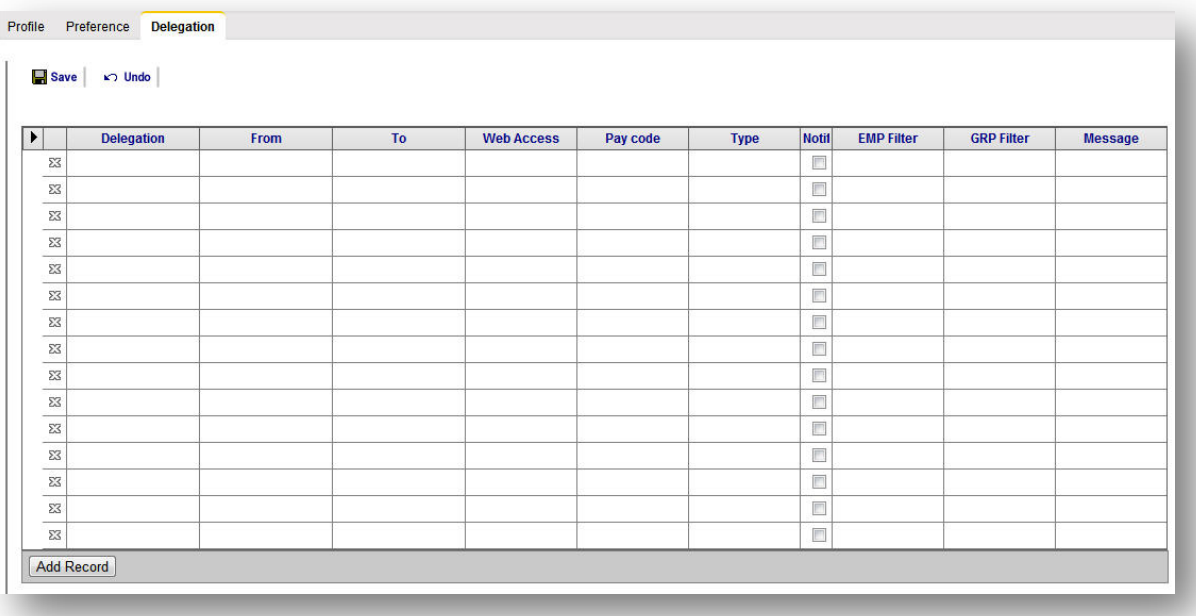

#### To assign a delegate:

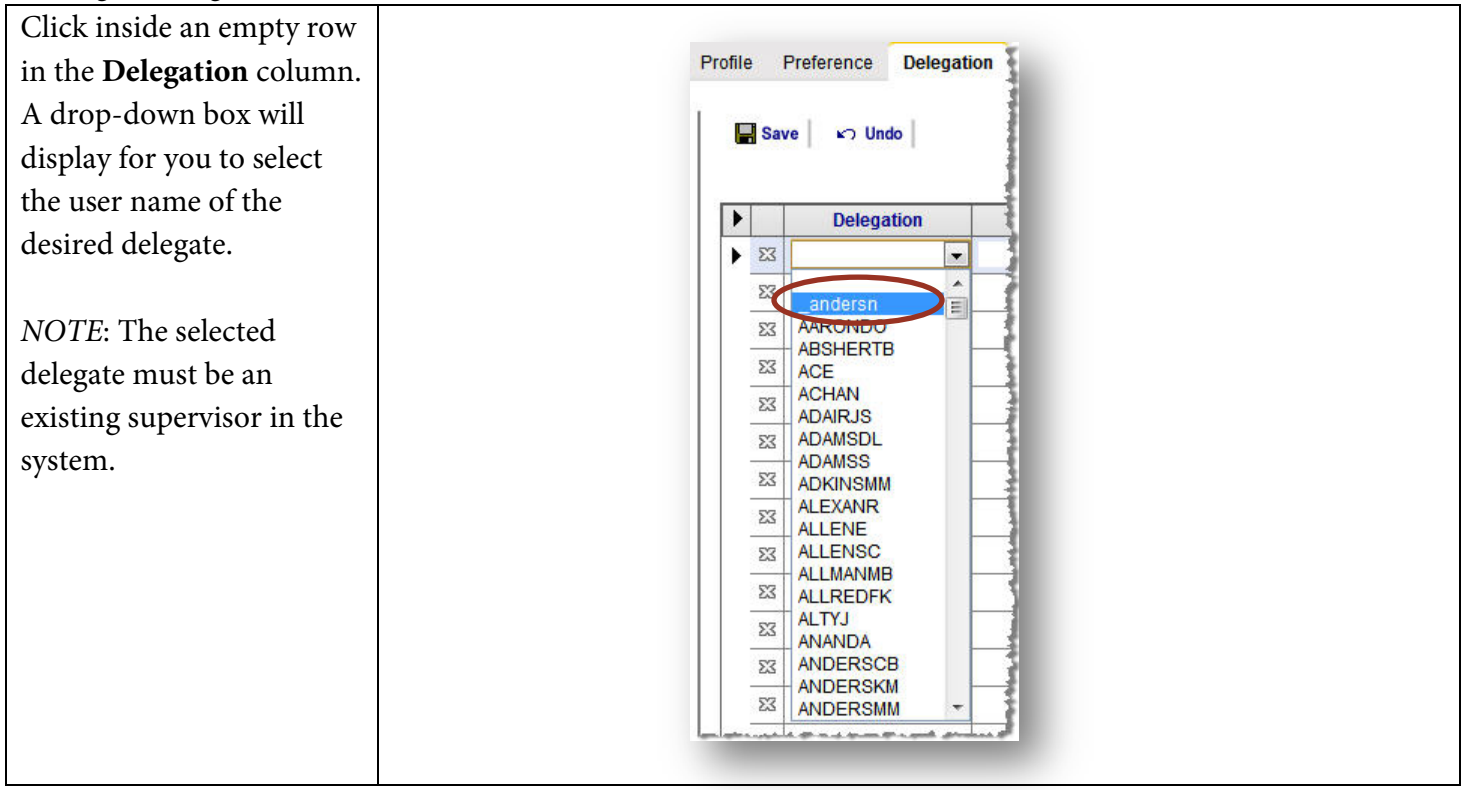

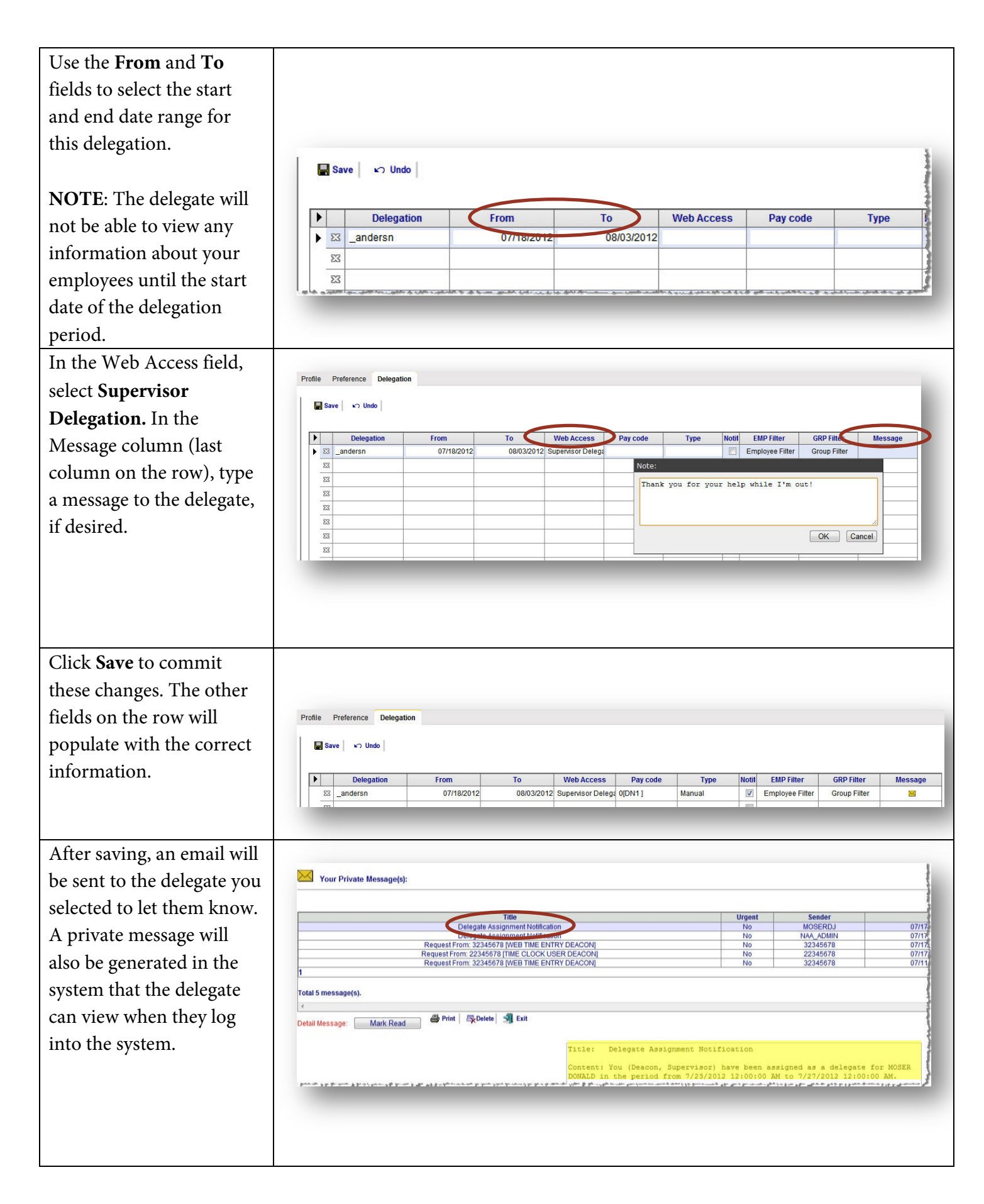

#### **Managing Time and Attendance as a Delegate**

During the delegation time period, a drop down box will appear in the top right corner of the screen for you to select the supervisor for whom you are a delegate.

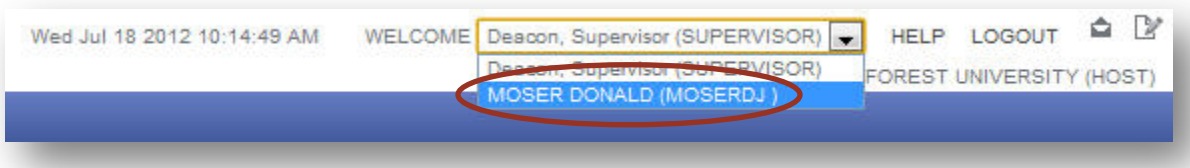

Upon selecting the delegated supervisor, you will be logged in as that person (drop down box will disappear) and have the ability to perform all time and attendance responsibilities, just as if you were that supervisor. All of the NOVAtime screens will be identical to your normal supervisor logon; however, you will not be able to view employee pay rates.

Once you have completed the necessary tasks for that delegation, you will need to log out of NOVAtime and log back in as yourself, if needed.